### Hotlinetools

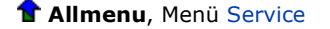

Hier finden Sie eine Sammlung verschiedener Hilfsprogramme, die bei der Lösung eventuell auftretender Probleme helfen und den Programm- und Systemservice mit dem technischen Support automatisieren.

Um die Tools anzuwenden, wählen Sie das gewünschte aus und bestätigen mit OK.

**Hinweis**: Einige dieser Tools sollten nur im Dialog mit dem technischen Support verwendet werden, oder wenn man genau weiß, was diese bewirken.

### **cleanstd**

**Hinweis**: Das Hotlinetool **cleanstd** sollte nur in Verbindung mit dem Hotlinetool **cleanup** ausgeführt werden.

Dieses Hotlinetool behebt Probleme, die durch fehlerhafte oder versehentlich vorgenommene Programmeinstellungen entstehen.

Dadurch ändern sich automatisch alle Einstellungen, die über Definitionen bzw. Optionen in den einzelnen Programmmodulen eingestellt werden können. Die Druckerkonfiguration, die Einstellung von Schraffuren und Mustern sowie die Definition von Makros bleiben unbeeinflusst.

Mit cleanstd gelöschte Dateien, Überblick

**Hinweis**: Sie können auch einzelne Dateien (Standardwerte) selektiv löschen, wenn Sie das Frage-Dialogfeld **Möchten Sie alle CAD-Einstellungen zurücksetzen?** mit **Nein** beantworten.

Durch das Löschen dieser Dateien werden alle Benutzerdefinitionen auf den Standardwert bei Auslieferung zurückgestellt, wodurch beim nächsten Programmstart Ihre **Optionen** verstellt sein können.

### **laststd**

Mit diesem Hotlinetool können Sie die letzte Einstellung der Standardwerte wiederherstellen. Somit können Sie auch alle mit **cleanstd** gelöschten Standardwerte, die sich das Programm zur Sicherheit merkt, wiederherstellen.

## **savestd**

Hiermit speichern Sie die aktuellen Einstellungen der Standardwerte, die Sie selbst vorgenommen haben. Eine Sicherung der vom Programm standardmäßig vorgegebenen Einstellungen ist nicht erforderlich, da diese Werte durch das Hotlinetool **cleanstd** wiederhergestellt werden können.

### **reststd**

Wenn Ihre Einstellungen verstellt oder durch das Hotlinetool **cleanstd** zurückgesetzt worden sind, können Sie mit diesem Hotlinetool Ihre ursprünglichen Einstellungen wieder einspielen, vorausgesetzt Sie haben diese mit dem Hotlinetool **savestd** gespeichert.

**Hinweis**: Führen Sie **reststd** erst nach einer Überprüfung der korrekten Funktionsweise des CAD-Programms durch.

Sollte ein Problem, das Sie durch **cleanstd** zu beheben versucht haben, nach der Durchführung von **reststd** erneut auftreten, führen Sie **cleanstd** nochmals aus und verzichten Sie anschließend auf **reststd**. In diesem Fall müssen Sie Ihre ursprünglichen Definitionen manuell wieder anpassen.

#### **cleanreg**

Das Hotlinetool **cleanreg** findet alle in der Systemregistrierung unter HKEY\_CURRENT\_USER vorhandenen CAD-spezifischen Einträge und kann diese bereinigen. Sie können auch einzelne Registrierungseinträge selektiv löschen, wenn Sie das Frage-Dialogfeld **Möchten Sie alle Registrierungseinstellungen zurücksetzen?** mit **Nein** beantworten.

## **lastreg**

Das Hotlinetool **lastreg** stellt die letzte Einstellung der Systemregistrierung wieder her. Somit können Sie auch alle mit **cleanreg** gelöschten Registrierungseinträge, die das Programm zur Sicherheit speichert, wieder herstellen.

#### **savereg**

Mit dem Hotlinetool **savereg** speichern Sie die aktuellen Registrierungseinstellungen.

#### **restreg**

Mit dem Hotlinetool **restreg** können Sie die ursprünglichen Registrierungseinstellungen wieder herstellen, wenn diese verstellt oder mit **cleanreg** bereinigt wurden. Voraussetzung dafür ist, dass die Einstellungen zuvor mit dem Hotlinetool **savereg** gespeichert wurden.

#### **cleanup**

Dieses Hotlinetool initialisiert die Bildschirmdarstellung und behebt damit Probleme, die durch defekte Grafikinformationen verursacht wurden. Sie können dieses Tool bedenkenlos verwenden und sollten es immer dann ausführen, wenn die Bildschirmdarstellung nicht korrekt ist. Anwendungsbeispiele hierfür sind z.B. das Fehlen des Startlogos oder die verzerrte Darstellung von Symbolleisten.

Nach der Ausführung des Hotlinetools und erneutem Start in das CAD wird in das private Projekt gewechselt.

### **cleanprint**

Hiermit werden geänderte Druckereinstellungen auf Standard zurückgesetzt. Die Vorauswahl für Windowstreiber steht auf dem Windows-Standarddrucker, für Allplan Vektortreiber auf Kanal 1.

# **toolbar**

Mit diesem Hotlinetool werden die Lage und der Inhalt der Symbolleisten auf die Standardeinstellungen gesetzt, die bei der Neuinstallation des Programms vorhanden sind. Dieses Zurücksetzen erfolgt dabei unabhängig davon, ob Sie die Lage der Symbolleisten als Standardposition gespeichert haben.

**Wichtig**: Mit dem Hotlinetool **toolbar** werden die aktuelle und alle gespeicherten Symbolleisten-Konfigurationen gelöscht (Symbolleisten-Konfigurationen, die in einer ubx-Datei gespeichert sind, werden allerdings nicht gelöscht). Führen Sie deshalb dieses Hotlinetool nur auf ausdrückliche Anweisung des technischen Supports aus.

#### **reorg**

Hiermit reorganisieren Sie von auszuwählenden Projekten die Projektverwaltung, damit Teilbilder und zugehörige Listen wieder zusammenpassen.

Als weitere Option steht Ihnen die Wiederherstellung defekter oder unvollständiger Projekt-Verwaltungsdateien zur Verfügung.

**Benutzer local**: Die Verwaltungsdateien für das lokale Leerprojekt werden neu erstellt.

**Benanntes Projekt**: Die Verwaltungsdateien für das auszuwählende Projekt werden neu erstellt. Die Teilbilder müssen anschließend neu gewählt und aktiviert werden.

**Projektverwaltungsdatei wieder herstellen**: Die Projektübersichtsdatei wird neu erstellt.

# **updprjattr**

Hiermit werden die Projektattribute (nicht die CAD-Attribute) eines Projekts aktualisiert. Dieses Hotlinetool sollte nach Durchführung von **reorg** bei Projekten mit Projektattributen ebenfalls durchgeführt werden, damit diese richtig angezeigt werden.

### **wopro**

Hiermit wird der Pfad und der Dateiname (je nach Einstellung Name oder interne Projektnummer) für ein ausgewähltes Projekt angezeigt.

#### **listpro**

Hiermit werden die Projektbezeichnungen aller vorhandener Projekte mit Pfad und Dateiname (je nach

Einstellung Name oder interne Projektnummer) angezeigt. Für die Ausgabe können Sie zwischen Bildschirm, Datei und Drucker wählen.

# **datwainit**

Mit diesem Tool können Sie beim nächsten Allplan-Start die Datenkonvertierung starten. Damit können Sie bisher nicht gewandelte Daten automatisch in die aktuelle Version wandeln lassen, wie z.B.:

- � Symboldateien im Bürostandard
- � Makrodateien im Bürostandard
- � Private CAD-Benutzerdaten
- � Benannte Projekte

# **datwaprjs**

Mit diesem Tool können Sie sofort die Datenkonvertierung aller Projekte starten. **ACHTUNG!**  Verwenden Sie diese Funktion nur, wenn Sie eine geprüfte Datensicherung Ihrer Projekte besitzen.

## **getenv**

Mit diesem Tool werden Ihnen die Windows-Umgebungsvariablen angezeigt.

# **showcfg**

Mit diesem Tool werden Ihnen die Nemetschek-Systemvariablen angezeigt.

# **showreg**

Mit diesem Tool werden Ihnen die Registry-Einträge angezeigt.

# **docsize**

Hier haben Sie die Möglichkeit, den im Arbeitsspeicher vorgehaltenen Platz für alle geladenen Dokumente an die Ausstattung Ihres Rechners anzupassen. Grundsätzlich gilt, je größer der Wert, desto langsamer wird das Programm; daher sollte der Wert für **docsize** immer möglichst klein eingestellt werden.

Bei genügend großem Arbeitsspeicher können Sie z.B. für die Bearbeitung besonders großer Pläne die Speicherkapazität für die geladenen Dokumente vergrößern oder bei besonders kleinem Arbeitsspeicher die Speicherkapazität verringern. Die Eingabe erfolgt in MB.

#### **Empfehlungen:**

64 MB Dokumentgröße bei einfacher Hardwareausstattung

128 MB Dokumentgröße bei Standard Hardwareausstattung (Windows 32 Bit)

200 MB Dokumentgröße bei Standard Hardwareausstattung (Windows 64 Bit)

256 MB Dokumentgröße bei guter Hardwareausstattung, Maximum bei Windows 32 Bit

512 MB Dokumentgröße bei sehr großer Datenmenge

**Hinweis:** Beachten Sie, dass auch bei einer Einstellung auf **512 MB** Dokumentgröße ein einzelnes Dokument maximal 256 MB groß sein kann. Wird dieser Wert überschritten, dann erhalten Sie eine entsprechende Meldung und werden aufgefordert, einen Teil der Daten auf ein anderes Dokument zu verschieben. **Hinweis:** Allplan benötigt statischen Speicher für die Dokumente, der hier über **docsize** eingestellt wird, und

dynamischen Speicher für alle anderen Zwecke. Wenn Sie zu viel Virtuellen Speicher für die statische Nutzung reservieren, dann verbleibt u.U. zu wenig für die dynamische Nutzung. Achten Sie insbesondere bei 32-Bit-Systemen auf eine an Rechner und Arbeitsweise angepasste Aufteilung des Virtuellen Speichers.

### **alltrace**

Voraussetzung für die Wirksamkeit dieses Hotlinetools ist, dass die **Allplanprotokollierung (Trace)** im Menü **Service** eingeschaltet ist. Zusätzlich zur Ausgabe aller Aktionen des Programms werden dann erweiterte Meldungen ausgegeben, die zur Fehlerbehebung beitragen können.

Beachten Sie, dass durch die hierfür erforderliche eingeschaltete **Allplanprotokollierung** das Programm sehr langsam wird. Verwenden Sie dieses Hotlinetool deshalb nur kurzzeitig auf Anweisung des technischen Supports zur Fehlersuche.

# **charttrace**

Voraussetzung für die Wirksamkeit dieses Hotlinetools ist, dass **Allplanprotokollierung (Trace)** im Menü **Service** eingeschaltet ist. Zusätzlich zur Ausgabe aller Aktionen des Programms werden dann alle in Allplan 2014 getätigten Funktionsaufrufe in der Datei stdmen.out als Event dokumentiert. Beachten Sie, dass durch die hierfür erforderliche eingeschaltete Allplanprotokollierung das Programm langsamer wird.

In die Datei stdmen.out werden die Funktionsaufrufe innerhalb desselben Tages immer an das Ende der Datei geschrieben (auch nach einem Neustart von Allplan 2014 oder dem Rechner). Wird Allplan 2014 an einem neuen Tag gestartet, so wird die Datei automatisch neu aufgebaut. Auf diese Weise dokumentiert die Datei immer nur den aktuellen Tag.

Die Datei stdmen.out wird beim ersten Aktivieren von **charttrace** angelegt und befindet sich im Pfad ...\Users\*Windows Benutzername*\AppData\Local\Temp.

# **surfupdate**

Hier können Sie Oberflächendateien in Projekten aktualisieren. Wenden Sie das Hotlinetool vor allem dann an, wenn Sie in Projekten von **Allplan 2013** Oberflächen verwenden, die für Global Illumination angepasst sind. In **Allplan 2013-1** werden diese nicht mehr benötigt.

Wählen Sie ein oder mehrere Projekte aus. Durch die Ausführung von **surfupdate** werden alle Dateien (\*.surf und evtl. damit verbundene Texturen) in das Projekt kopiert, die auch im Ordner STD\Design existieren und in STD neuer als im Projekt sind. Vor dem Überschreiben wird eine gleichnamige Sicherheitskopie mit der Endung \*.bak angelegt.

### **remotesrv**

Hiermit nehmen Sie auf Anweisung des technischen Supports über das Internet an einer Nemetschek Fernwartung teil. Dies ist für bestimmte Support-Dienstleistungen notwendig.

(C) Nemetschek Allplan Systems GmbH Datenschutzbestimmungen

**Seitenanfang**